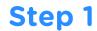

Once promoted, click

**QUICK START** 

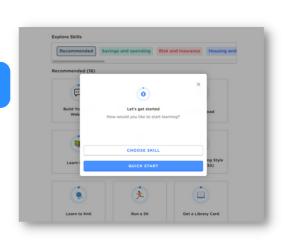

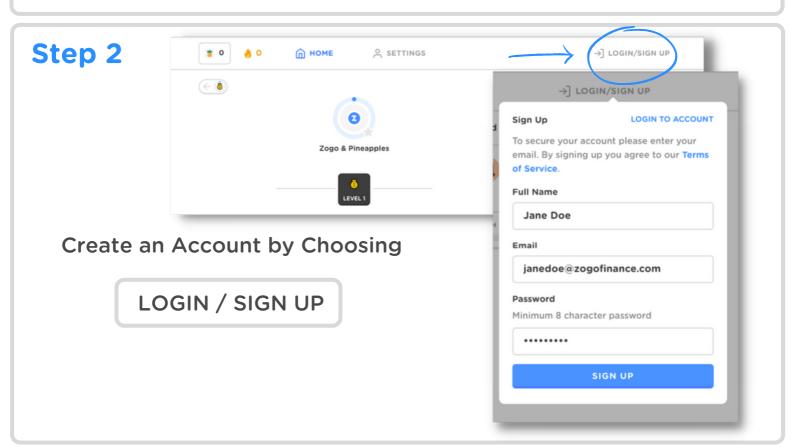

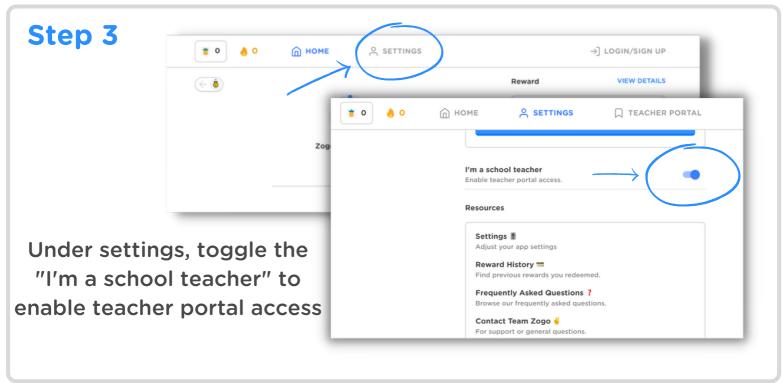

## Step 4

Input your school name

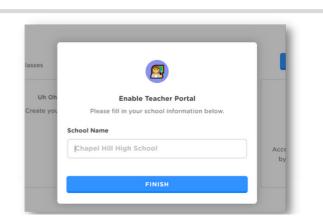

☐ TEACHER PORTAL

janedoe

#### Step 5

Enter the Teacher Portal

&

#### **ADD A CLASS**

#### Step 6

Name and Share your classroom

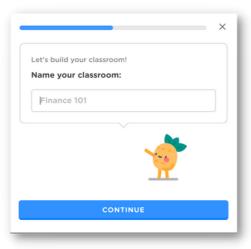

⋒ номе

SETTINGS

**\*** 0

Your classes

**6** 0

An overview of your classes

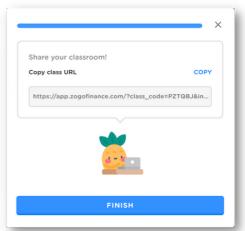

### Step 7

Under your classes
Click

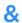

**Curate Curriculum** 

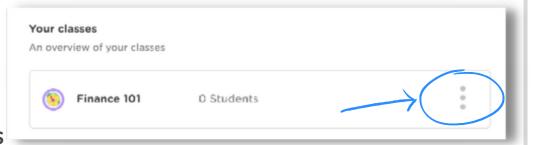

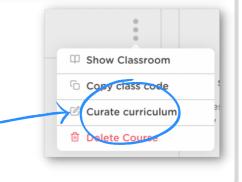

# Step 8

Choose the content to create your classroom curriculum

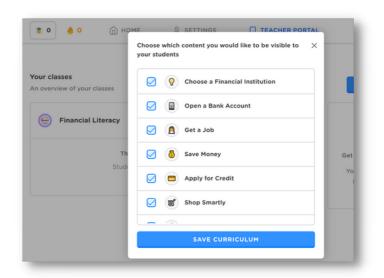

### Step 9

Click the HOME tab

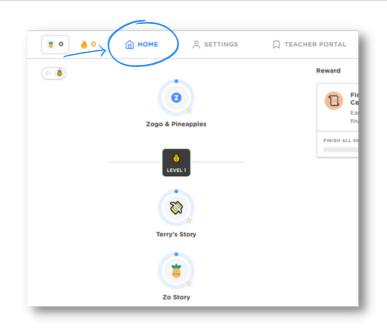

# Step 10

# **Start Teaching**

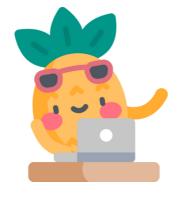